## **EVALARM eLearning (LMS)**

After the introduction of a new software system, the challenge is to train users in how to use it. For this we have developed the EVALARM learning platform, which gives users the opportunity to familiarize themselves with the functional scope of our platform.

The various learning courses deal with the use of the mobile app and the web cockpit as well as the administration of the platform and the additional modules. This means that every user, from simple users to administrators, can acquire the necessary basic knowledge and check it in knowledge tests at the end of each course.

The eLearning platform helps to provide users with general knowledge in dealing with EVALARM, our wiki is available for detailed knowledge.

You also have the option of obtaining two EVALARM LMS certificates. Please contact [support@evalarm.](mailto:support@evalarm.de) [de.](mailto:support@evalarm.de)

The following steps shows how you can easily register on the learning platform in a few steps:

## **Step 1)**

Visit the website of our eLearning platform **[lms.evalarm.de](http://lms.evalarm.de)** and click on the "No account? Sign Up" button on the start page.

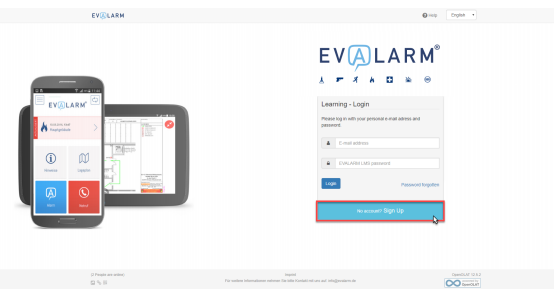

## **Step 2)**

Choose your language and enter your p referred email address. After clicking submit, you will receive an email with the instructions to complete the registration.

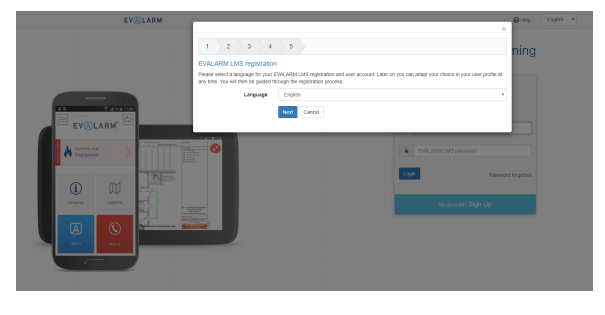

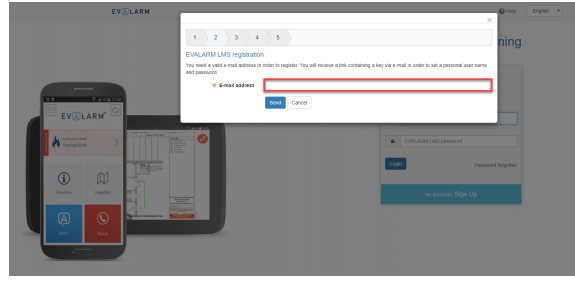

## **Step 3)**

Via the link in the email you will reach the following page of the eLearning platform (see picture on the right side). Enter your name, user name and password and complete the process with "Send".

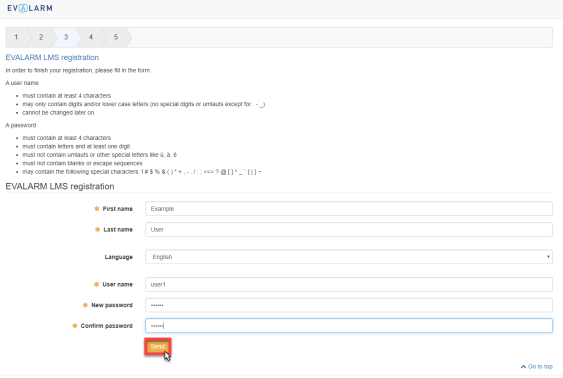

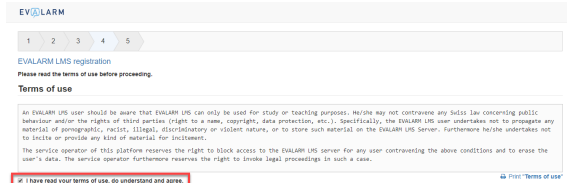

 $\hat{A}$  Go to top

Accept Dety

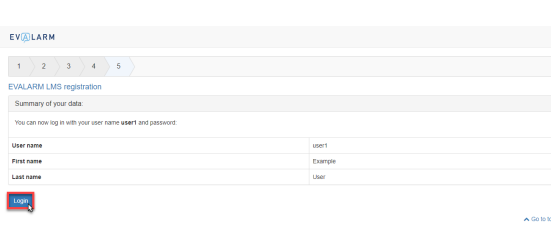

In the next step you have to accept the terms of use.

Finally, you will see a brief summary of your information and have the opportunity to log into the learning platform for the first time.

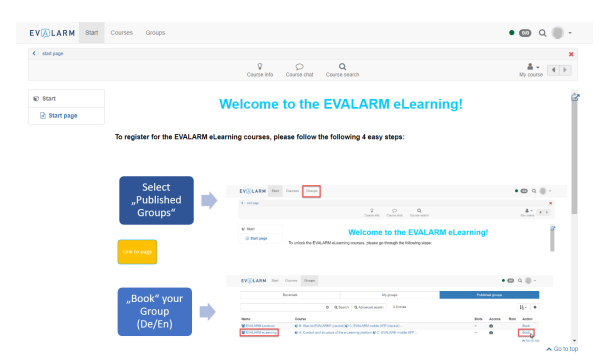

Follow the four short steps to unlock

the learning courses.

You will find all of your learning courses in the "Courses" section under the "My courses".

To start a course, go to the corresponding button on the right side of the respective course.

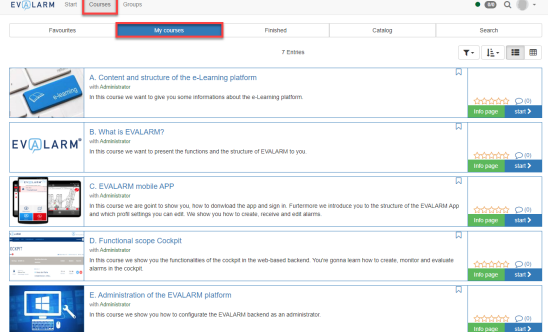